# รวม 10 เทคนิค Excel ง่ายๆ ที่ทำให้คุณทำงานง่ายขึ้น

สิ่งที่มีค่ามากๆ ในยุคปัจจุบัน และจะมีค่ามากขึ้นเรื่อยๆ คงหนีไม่พนส้ ิ่งที่เรียกว่า**"เวลา"**ดงนั ั้นการทํางานให้เร็ว (และ ิถูกต้อง) ย่อมจะช่วยให้เรามีเวลาไปทำอะไรที่เราอยากทำมากขึ้น Katour จึงขอรวบรวม 10 เทคนิค Excel ง่ายๆ ที่ทำให้คุณ ทํางานเร็วขึ้น มาให้เพื่อนๆ ได้อ่านกันนะค่ะ

#### **11. . ดดูขูข้อม้อมูลสร ูลสรุปทางสถ ุปทางสถ ุปทางสถิติติจากจาก ิจากจาก ิจากจากSSttaattuussBBaarr ดด้านขวาล ้านขวาล ้านขวาล่าง่าง**

ี บางครั้งเราต้องการบวกเลข นับเลข หรือหาค่าเฉลี่ยเลขคณิต แบบเร็วๆ (โดยไม่ได้จะเอาไปคำนวณต่อ) เราไม่ต้องเขียนสูตรให้ เมื่อย แค่ให้ลาก Select ครอบคลุมข้อมูลที่ต้องการ แล้วไปดูที่ Status Bar ที่อยู่ขวาล่าง มันก็แสดงข้อมูลให้แล้ว

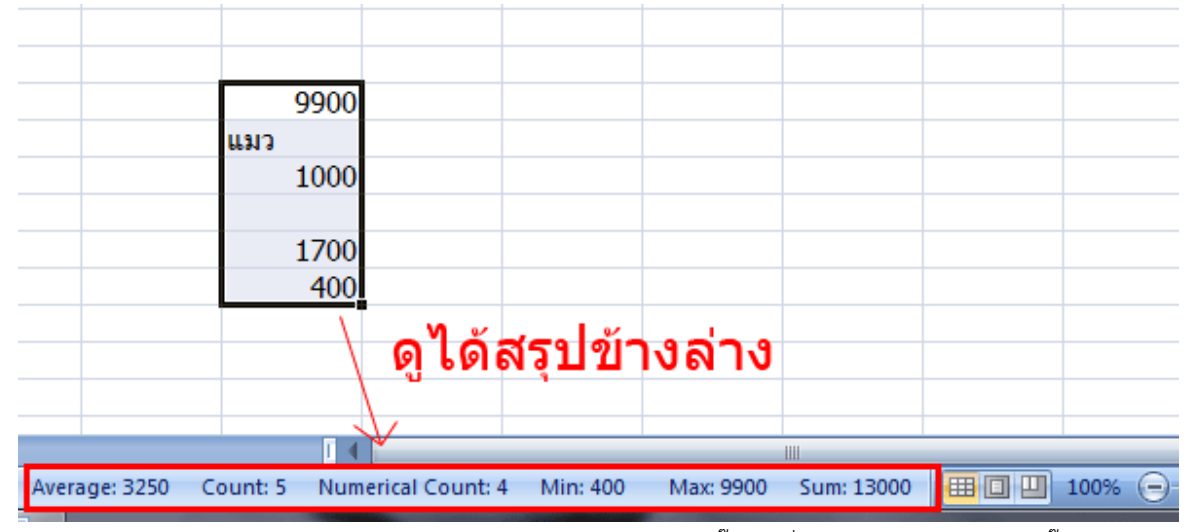

**Tips :** เราเลือกได้ว่าใน Status Bar จะแสดงการสรุปอะไรบ้างโดยให้ลองคลิ๊กขวาที่ Status Bar ด้านล่าง แล้วติ๊กเลือกได้ว่าจะ เอาอะไร เช่น Average, Count, Numerical Count, Maximum, Minimum, Sum

### **22.. หหัดใช ัดใช้้ KKeeyybbooaarrdd คคียีย์ล์ลัดบัดบ้าง้าง**

การใช้คีย์ลัดช่วยให้เราทางานได ํ ้เร็วมากขึ้นจริงๆ โดยเฉพาะตัวไหนที่เราใช้บ่อยๆ ให้จําให้ได้เลย เช่น

- Ctrl+C : Copy
- Ctrl+X : Cut
- Ctrl+V : Paste
- Ctrl + Z : Undo
- Alt+ = : Auto Sum
- F2 : เข้าสู่ Edit Mode
- F3 : Paste Name (ชื่อที่ตั้งเอาไว้แล้ว)
- F4 : ล๊อค Cell (ใน Edit Mode ) / Repeat ทําซ้ํา
- F5 : ให้ลากครอบ Cell Reference ใน Formula Bar แล้วกด F5 แล้ว Enter เพื่อไปเลือก Cell/Range นั้นๆ ได้เลย
- F9 : แปลงสูตรเป็น Value (ใน Edit Mode) / Recalculate

ี่ สามารถไปดูสรุปคีย์ลัดที่สำคัญได้ที่ => <u>http://www.inwexcel.com/microsoft-excel-shortcut-hotkey/</u>

### **3. ใช้ Quick Access Toolbar**

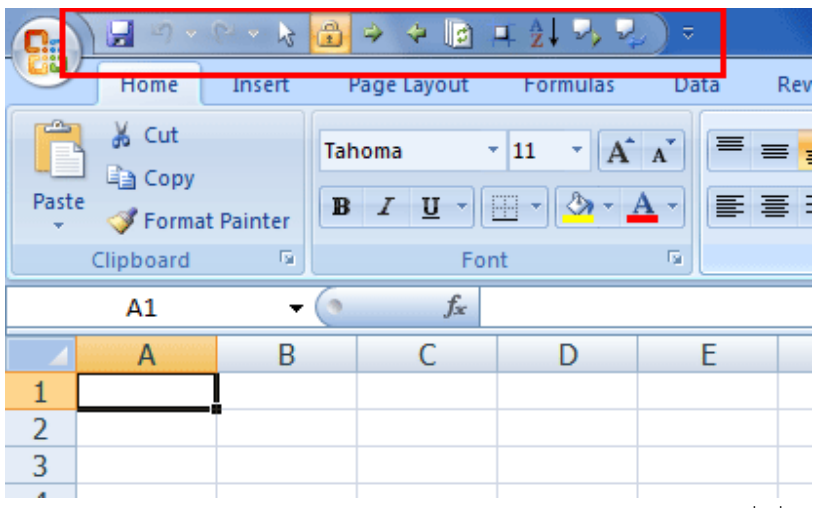

้ นอกจากเราจะมี Ribbon มาตรฐานให้ใช้แล้ว เรายังสามารถ Add คำสั่งที่เราใช้บ่อยๆ ไว้ที Quick Access Toolbar ที่ อยู่มุมบนซ้ายไดด้ ้วย รวมถึงสามารถใส่คําสั่งที่ไมม่ ีใน Ribbon ปกติได้อีกต่างหาก และที่สําคัญยังใช้ร่วมกับคีย์ลัด ปุ่ม Alt+1, Alt+2 …. (ไปเรื่อยๆ) ได้อีกด้วย

สามารถดูวิธีเพิ่มปุ่มลงใน Quick Access Toolbar ได้ที่ => http://www.inwexcel.com/quick-access-toolbar/

### **44.. ใชใช้้DDeeffi inneeddNNaammeeในการอ ในการอ้างอ้างอิงสิงสูตรูตร**

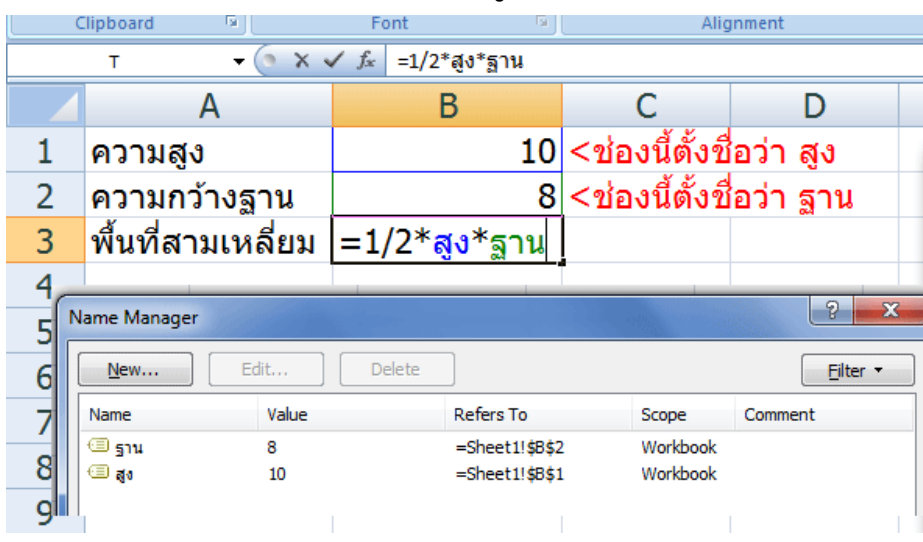

การตั้งชื่อให้ Cell หรือ Range มีข้อดีหลายอย่าง เช่น

- อ่านสูตรเข้าใจได้ง่ายกว่า เพราะสามารถใส่เป็นคำที่มีความหมายได้
- บริหารจัดการง่าย เวลาแก้ไขการอ้างอิง ก็สามารถแก้ได้ที่ Name Manager ที่เดียวเลย เหมาะอย่างยิ่งกับการอ้างองไป ิ ที่ช่องที่มีการอ้างถึงบ่อยๆ หรือ Range ที่อาจมีการเพิ่มเติม Item ภายหลัง เช่น Reference Table
- เวลาใช้ VBA อ้างอิง หากอ้างไปที่ Defined Name จะสะดวกกว่าอ้างไปที่ชื่อ Cell เพราะเวลาเราแทรก Cell แล้ว การ อ้างอิงใน VBA จะไม่เลื่อนตามให้เหมือนการอ้างองใน ิ Sheet ปกติซึ่งจะไม่เป็นปัญหากเลย หากเราใช้ Defined Name แทน
- ไมต่ ้องกด Ctrl+Shift+Enter เวลาใช้เป็น Array Formula

### *วิธีตั้งชื่อ Definced Name ให้ Cell หรือ Range*

- 1. เลือก Cell หรือ Range ทตี่ ้องการตั้งชื่อ
- 2. ไปที่ Name Box ที่อยู่ซ้ายมือของช่องใส่สูตร
- 3. พิมพ์ชื่อที่ต้องการแล้วกด Enter

**วิธีบริหารจัดการชื่อ** ให้ไปที่ Ribbon Formula => Name Manager (หรือกด Ctrl + F3)

### **55.. สรสร้าง้าง CCuussttoommLLiissttเพเพอชื่ อชื่ ่วย่วย AAuuttoo FFii l l ll //SSoorrtt**

บางทีเราต้องการให้ Excel สามารถ Auto Fill ข้อมูลให้เราโดยอัตโนมตัิเช่น A-Z หรือ ก-ฮ แต่เชื่อหรือไม่ว่า Excel ทําไม่ได้ เพราะมันไม่รู้จัก List พวกนี้แต่ไม่ต้องกลัวไป เราสามารถสอนให้ Excel รู้จัก List ที่เรากําหนดเองได้เพื่อให้มัน Autofill และ Sort ตาม List ที่เรากําหนดเป็นด้วย (เลือกได้ใน Sort Option ว่าจะ Sort Order ตาม อะไร)

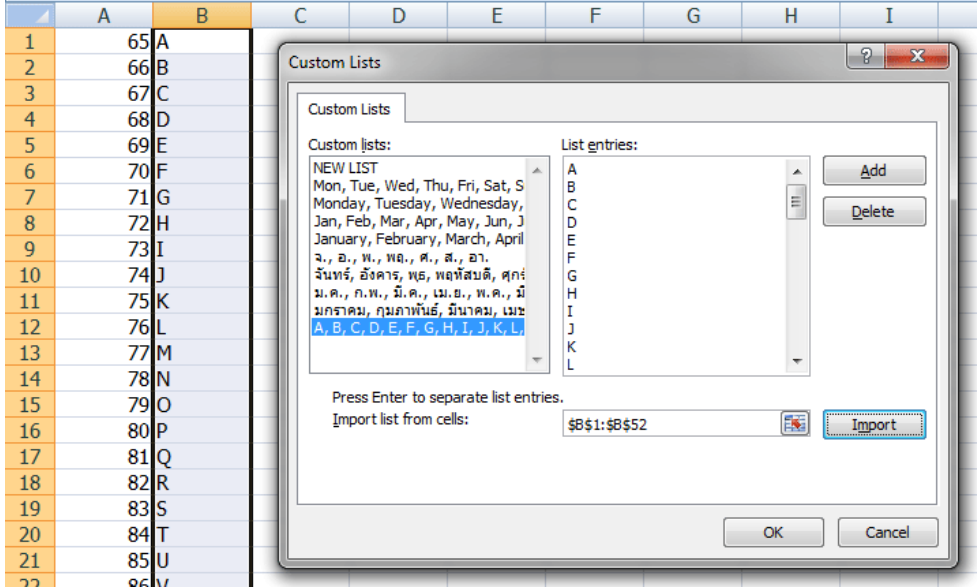

#### *วิธีการสร้าง Custom List*

- ไปที่ Excel Option => Popular => Edit Custom List
- จากนั้นสามารถใส่คําที่ต้องการลงไปได้เลยในช่อง List entries (แยกคําด้วย Enter) หรือจะ Import จาก Range ทมี่ ีอยู่ ก็ได้ครับ (แตต่ ้องเป็น Text ที่เป็น Value ไม่ค้างเป็นสูตร)
- อย่างตัว A-Z นี้ผมสร้างจากสูตร =CHAR(65), =CHAR(66) ไปเรื่อยๆ
	- o วิธีคือ สร้างเลขเรียงกันในคอลัมน์นึง เช่น A1,A2…
	- o แล้วค่อยเขียน =CHAR(A1) ไว้คอลัมน์ข้างๆ แล้ว Copy ลากยาวลงมา…
	- o จากนั้นค่อย Paste เป็น Value อีกที

### **66.. เรเรียนร ียนรูู้้ FFuunnccttiioonn ใหให้มากข ้มากขึ้นึ้น**

 Excel มีฟังก์ชั่นเยอะแยะมากมาย ซึ่งบางฟังก์ชั่นออกแบบมาให้เราทํางานได้ง่ายมากๆ ถ้าเรารู้จักใช้มันแต่ในทางกลับกัน หากเราไม่รู้ว่ามี Function แบบนั้นอยู่ เราก็อาจทำงานถึกโดยไม่จำเป็น…ที่เจอบ่อย คือ บางทีเราต้องการจะเอาผลลัพธ์แต่ละช่อง มาคูณกัน แต่คูณกันหลายตัวมาก… บางคนไม่รู้จักฟังก์ชั่น PRODUCT ก็จะจับคูณกันตามปกติ แต่ถ้าหากรู้จักฟังก์ชั่นนี้ ก็จะพบว่า สามารถลากทั้งแถบได้เลย เช่น

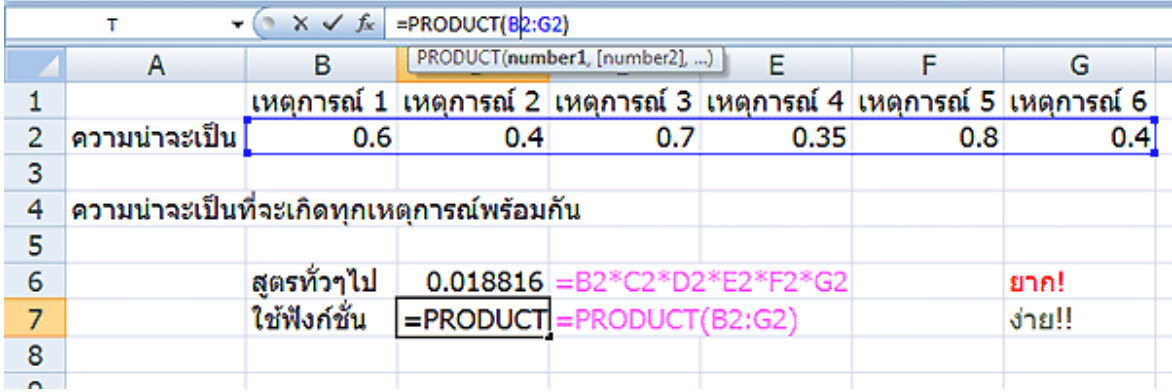

นี่แค่ฟังก์ชั่นเดียวนะ แล้วลองคิดดูว่าเราอาจเผลอทําอะไรถึกๆ โดยไม่จําเป็นอยู่เยอะแยะแค่ไหน! (เช่น ฟังก์ชั่นคล้ายๆ กับแบบนี้ก็มี SUMPRODUCT อีก ที่เอาไว้คูณแต่ละคู่อันดับแล้วจับมาบวกกัน) ดังนั้นถ้าเริ่มรู้สึกว่าตัวเองถึกแปลกๆ ให้ลอง Google หาคําตอบดูก่อน เผื่อมีคนเจอปัญหาแบบเดียวกับเราแล้วเจอทางแก้ไขแบบง่ายๆ แล้ว

### **77. . ใชใช้้PPi iccttuurreeLLi innkk ชช่วยตรวจผลกระทบท ่วยตรวจผลกระทบท ่วยตรวจผลกระทบที่ชี่ช่องปลายทาง ่องปลายทาง ่องปลายทาง**

เวลาต้องการตรวจผลกระทบต่อการกรอกข้อมูลช่องนึงไปยังอีกช่องนึง (โดยเฉพาะช่องที่อยู่ไกลๆ) เราสามารถใช้ Picture Link มาช่วยได้ (มตีั้งแต Excel 2007 ่ ขึ้นไป) โดย

- ให้ Copy Range ปลายทาง ที่ต้องการดูผลลัพธ์
- Paste ที่ใกล้ๆ กับช่องต้นทาง โดยให้เลือก => Paste =>As Picture => Paste Picture Link
- ย่อ/ขยาย/เคลื่อนย้ายรูปได้ตามสะดวก
- ลองเปลี่ยนค่าต้นทางดูเพื่อดู Effect ที่ปลายทาง

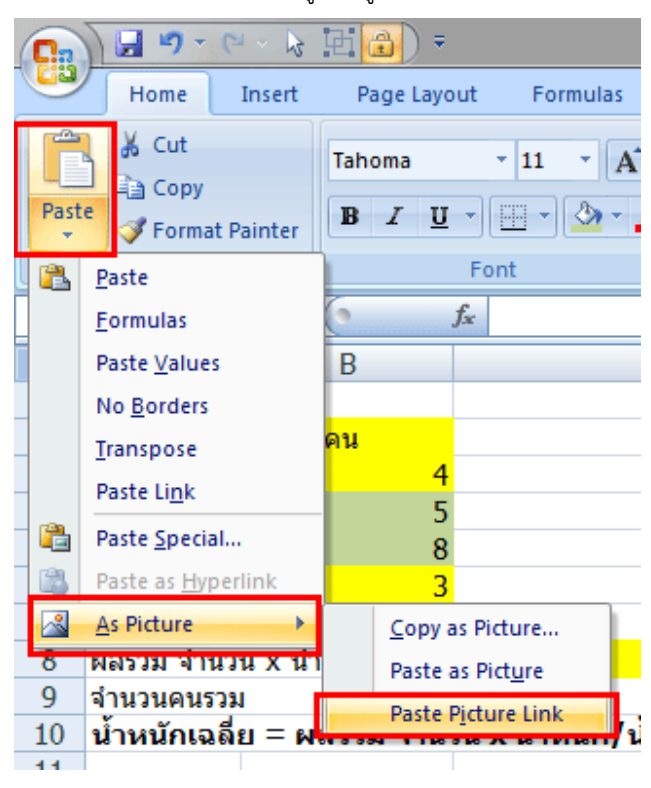

### &. ใช้ Paste Column Widths แทนการนั่งปรับความกว้างของคอลัมน์เอง

การจัดความกว้างของคอลัมน์ใน Excel ให้เท่ากับต้นฉบับ เราสามารถ Copy ความกว้างของคอลัมน์ได้

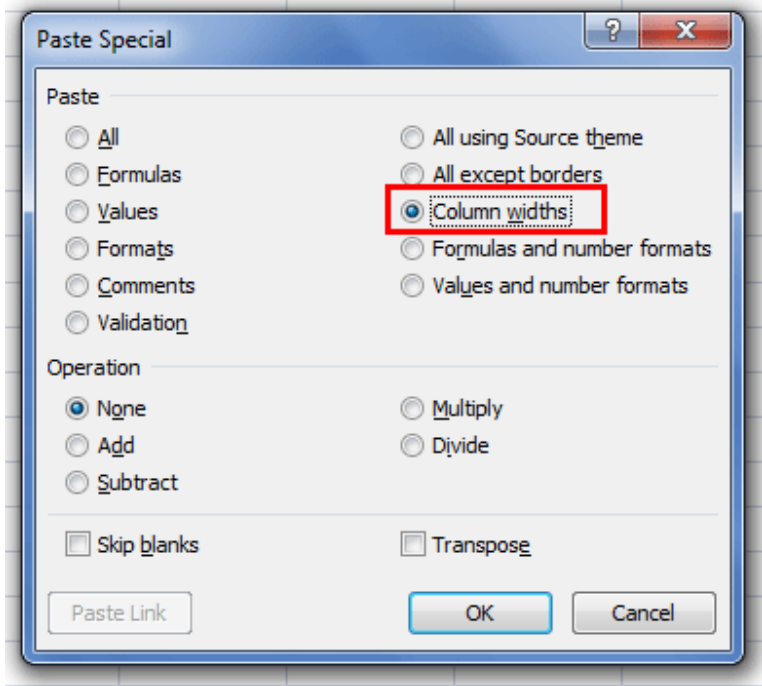

**วิธีการ**

- เลือกที่ cell หรือ range ต้นฉบับที่ต้องการ copy ความกว้างคอลัมน์มา
- กด copy
- ไปเลือกที่ช่องปลายทาง
- กด Paste Special => Column Widths

### 9. Lock Format Painter เอาไว้ เพื่อให้ Paint ช่องปลายทางได้ทีละหลายๆ รอบ

หลายๆ ท่านคงเคยใช้ Format Painter กันบ้างแล้ว สมมติอยากจะ copy format จากช่องนึง ไป Paste ยังช่อง ้ ปลายทางหลายๆ ช่องที่ไม่ติดกัน เพื่อนๆ ทำยังไง ถ้าคนไม่รู้เทคนิค อาจใช้วิธี เลือกช่องต้นฉบับ … แล้วกดปุ่ม Format Painter 1 ี ที… แล้วกดช่องปลายทาง 1 ที… จากนั้น เริ่มใหม่ ไปที่ช่องต้นฉบับ อีกที painter อีกที ปลายทางอีกที…ไปเรื่อยๆ.. ซึ่งเสียเวลา มาก!!

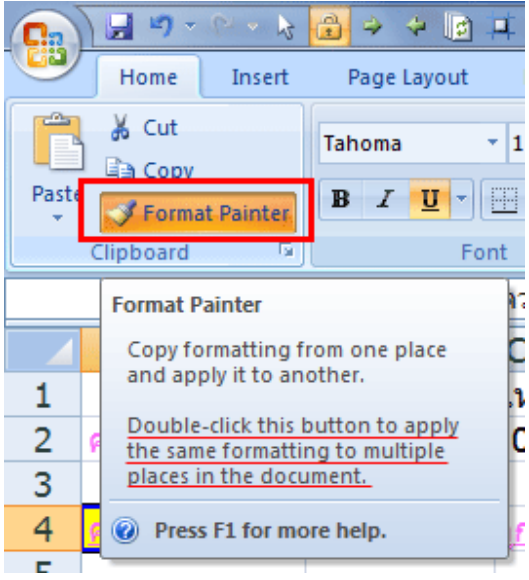

**วิธีที่ดีกว่าคือ**

- 1. ให้เลือกช่องต้นฉบับ
- 2. ดับเบิ้ลคลิ๊ก ที่ปุ่ม Format Painter (ปุ่มจะถูกเลือกค้างไว้เลย ต่างจากการกดปกตทิี่กดเพียง 1 ที)
- 3. เลือกช่องปลายทางกี่ทีก็ได้ตามต้องการ
- 4. หากจะเลิก Paint ค่อยกลับมากดปุ่ม Format Painter อีกครั้งหนึ่ง

## **1100.. ททํางานใน ํางานใน ํางานใน EExxcceell แลแล้วค้วค่อยใช ่อยใช้้CCooppyyไปไปPPaasstteeaassLLiinnkkลงท ลงที่อี่อื่นื่น**

เมื่อมีการทำข้อมูลเป็นตาราง มีการคำนวณ หรือมีกราฟ แนะนำให้ใช้ Excel ทำงาน แล้วค่อย Copy เป็น Link ไปยัง

MS Word หรือ PowerPoint ปลายทางแทน

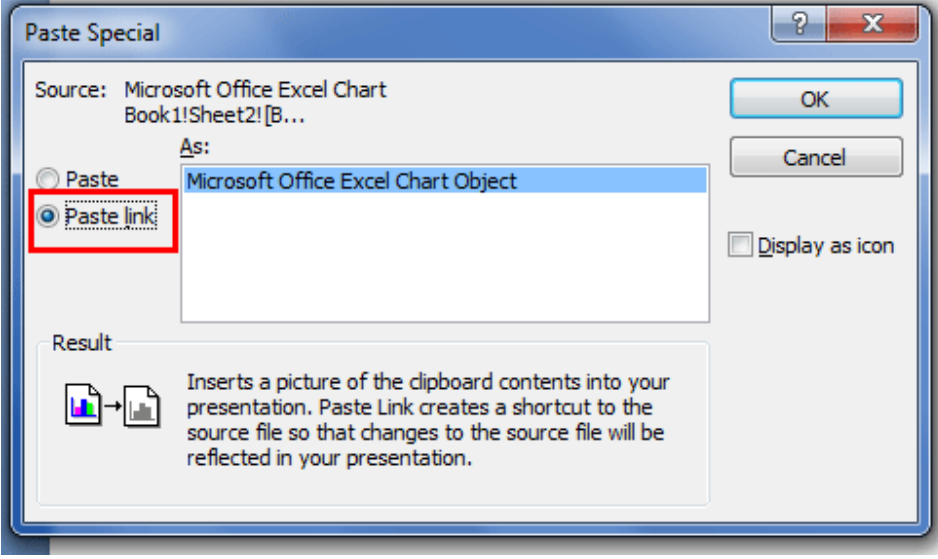

**เหตุผล :**

- เนื่องจาก Excel มีความยืดหยุ่นสูง เวลาค่า input บางอย่างในตารางเปลี่ยนไป ค่า output จะถูกคํานวณใหมท่ ันทีไม่ ต้องมาพิมพ์ซ้ําลงไปอีก
- การรวมข้อมูลอยู่ในที่เดียวกันคือใน Excel แล้ว Link ไปแสดงในทตี่ ่างๆ ย่อมมีประสิทธิภาพมากกว่าทําข้อมูลในหลายๆ ที่และทำให้ไม่มี conflict ด้านข้อมูล

### **วิธี Copy ไป Paste เป็น Link** :

- 1. ให้ Copy ข้อมูลตาราง หรือ กราฟใน Excel
- 2. เปิด MS Word หรือ PowerPoint ที่เป็นโปรแกรมปลายทาง
- 3. Paste => Paste Special => เลือก Paste Link

เป็นอย่างไรบ้างกับ รวม 10 เทคนิค Excel ง่ายๆ ที่ทำให้คุณทำงานเร็วขึ้น Katour หวังว่าคงช่วยเพื่อนๆในการทำงานได้บ้างนะค่ะ

----------------------------------------------------------------------------------------------------------------------------------------------------------

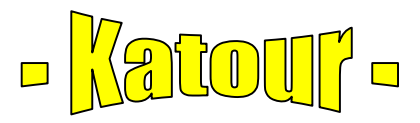

19.04.2017

ที่มา : http://www.inwexcel.com